## Практична робота № 4

# **Тема: Робота з веб-браузером Google Chrome**

**Мета:** Удосконалити практичні навички роботи з браузером та налаштування його функцій.

## **Зміст роботи**

**1.** Запустити веб-браузер **Google Chrome** на панелі завдань або використовуючи головне меню.

## **2. Інтерфейс браузера.**

Розглянути елементи програмного вікна браузера та визначити їх призначення. Використовуйте адреснийрядок для пошуку в Інтернеті,закладках та історії вебперегляду. Просто введіть пошуковий термін у цей рядок і натисніть клавішу **Enter.** Для налаштування масштабу поточної сторінки можна скориставшиськомбінацією клавіш Ctrlі + .

#### **Пошук голосом**

Ви можете ініціюватипошук чи іншу голосову команду в Chrome, сказавши Ok Google на сторінці пошуку Google або на сторінці нової вкладки. Chrome надішле в Google аудіозапис вашого голосового запиту.

**Отримати довідку довідку** Google Chrome можна за допомогою менюChrome.

### **3. Налаштувати тему Веб-переглядача.**

- Натисніть меню Chrome  $\equiv$  на панелі інструментів веб-переглядача.
- Виберіть **Налаштування**.
- У розділі "Зовнішній вигляд" натисніть кнопку **Інші теми**, щоб перейти в розділ "Теми" вгалереї. Можна також перейти безпосередньо в галерею, відвідавши сторінку <https://chrome.google.com/webstore/category/themes>
- Переглядайте різні теми в галереї, натискаючи їх ескізи.
- Знайшовши потрібну тему, натисніть кнопку **Вибрати тему**.
- Тема завантажується комп'ютер як файл із розширенням .crx. Підтвердьте завантаження, натиснувши кнопку **Зберегти** для цього файлу на панелі завантажень. Тему буде зразу застосовано. Якщо ви передумаєте, просто натисніть кнопку **Скасувати** в повідомленні, яке з'явиться вгорі сторінки, щоб повернутися до попередньої теми.

#### **Видалення теми**

- Натисніть меню Chrome  $\equiv$  на панелі інструментів веб-переглядача.
- Виберіть **Налаштування**.
- У розділі "Вигляд" натисніть **Установити тему за умовчанням**. Ви знову побачите класичну тему Google Chrome.

## **4. Налаштування пошукової системи за замовчуванням**

Якщо ви не хочете зробити Google пошуковою системою заумовчанням, виконайте вказані нижче дії.

- **-** Угорі праворучнатиснітьменюChrome.
- **-** Виберіть **Налаштування**.
- **-** Перейдітьу розділ "Пошук".
- **-** Натисніть спадне меню з назвою Google.

**-** У меню виберіть пошукову систему.

## **5. Додавання закладки**

Щоб створити закладку, натисніть значок зірочки в кінці адресного рядка. Він можевиглядатитак: 2 або ... **Або** перейдіть у меню Chrome , виберіть **Закладки** > **Створити закладку для цієї сторінки**.

# **6. Робота з історією Веб-перегляду.**

**-** Натисніть меню Chrome у верхньому правому куті вікна веб-переглядача. **-** Виберіть **Історія**.

# **Очищення всієї історії**

- **-** Натисніть меню Chrome у верхньому правому куті вікна веб-переглядача.
- **-** Виберіть **Історія**.
- **-** Натисніть кнопку **Очистити дані веб-перегляду**. Відкриється діалогове вікно.
- **-** У спадному меню виберіть, скільки історії потрібно видалити. Щоб очистити всюісторію, виберіть **весь період**.
- **-** Поставте прапорці біля даних, які потрібно видалити, зокрема біля пункту "історія веб-перегляду".
- **-** Натисніть кнопку **Очистити дані веб-перегляду**.

## **7. Зміна місця зберігання завантажень.**

Ви можете визначити на своєму комп'ютері місце для зберігання завантажених файлів заумовчанням або щоразу вибирати певне місце для зберігання завантажень.

- **-** Натисніть меню Chrome  $\equiv$  на панелі інструментів веб-переглядача.
- **-** Виберіть **Налаштування**.
- **-** Натисніть **Показати розширені налаштування** та прокрутіть униз до розділу "Завантаження".
- Щоб змінити місце зберігання завантажених файлів за умовчанням, натисніть кнопку **Змінити** та виберіть потрібне місце для зберігання своїх файлів. **(виберітьдиск D, папку вашої групи)**
- Якщо ж ви хочете вибирати певне місце зберігання для кожного завантаженого файлу, поставте прапорець біля пункту "Запитувати, де зберігати кожен файл передзавантаженням".

## **8. Встановлення і видалення розширень.**

## **Розширемо** базові функції

забезпечення безпеки Chrome наступними доповненнями:

- **AdBlock Plus**  блокування реклами;
- **Flash Block**  блокування флеш-контенту (для розблокування медіа-контенту
- відео та іншого необхідно просто кликнутина відео ролику);
- **History Eraser** очищення історії відвідування сайтів (URL,кеш, куки, завантаження тощо)
- **-** Угорі праворуч натисніть меню Chrome.
- **-** Виберіть **Інші налаштування →Розширення**.
- **-** Виберіть Інші налаштування.
- **-** Знайдіть розширення, яке потрібно встановити.
- **-** Натисніть **Додати**, щоб надати розширенню доступ до перелічених даних і встановитийого.

#### **Видалення розширень**

Щоб видалити розширення з веб-переглядача Google Chrome, виконайте наведені нижче дії.

- **-** Натисніть меню Chrome  $\equiv$  на панелі інструментів веб-переглядача.
- **-** Виберіть **Інструменти**.
- **-** Виберіть **Розширення**.
- **-** Знайдіть розширення, яке потрібно видалити. Натисніть значок кошика біля нього.
- **-** З'явиться вікно із запитанням про видалення розширення. Натисніть **Видалити**.

## **Розширення можна також тимчасово вмикати або вимикати.**

Для цього виконайтенаведені нижче дії.

- **-** Натисніть меню Chrome  $\equiv$  на панелі інструментів веб-переглядача.
- **-** Виберіть **Інструменти**.
- **-** Виберіть **Розширення**.
- **-** На сторінці "Розширення" зніміть відповідний прапорець біля опції **Увімкнено**. Щобувімкнути розширення, поставте цей прапорець.

## **9. Скидання налаштувань ВЕБ-переглядача.**

- **-** У верхньому правому куті вікна веб-переглядача натисніть меню Chrome.
- **-** Виберіть **Налаштування**.
- **-** Унизу натисніть **Показати розширені налаштування**.
- **-** У розділі "Скинути налаштування" натисніть **Скинути налаштування**.
- **-** Коли відкриється нове діалогове вікно, натисніть **Скинути**.

#### **10. Керування групами вкладок**

Існує кілька способів керування відкритими вкладками. Може бути важко виходити в інтернет, якщо багато відкритих вкладок і ви не знаєте, де і яка з них. Chrome дає змогу **створювати групи вкладок** для впорядкування і щоб кожну вкладку легко було знайти. У додатковому меню, що з'явилося, клацніть правою кнопкою миші вкладку й виберіть **Додати вкладку до нової групи**, щоб створити групу.

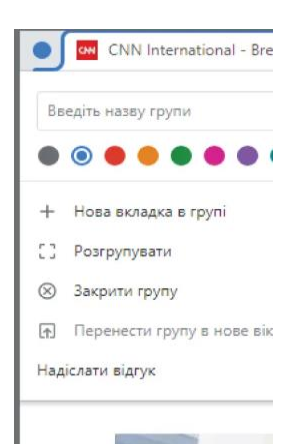

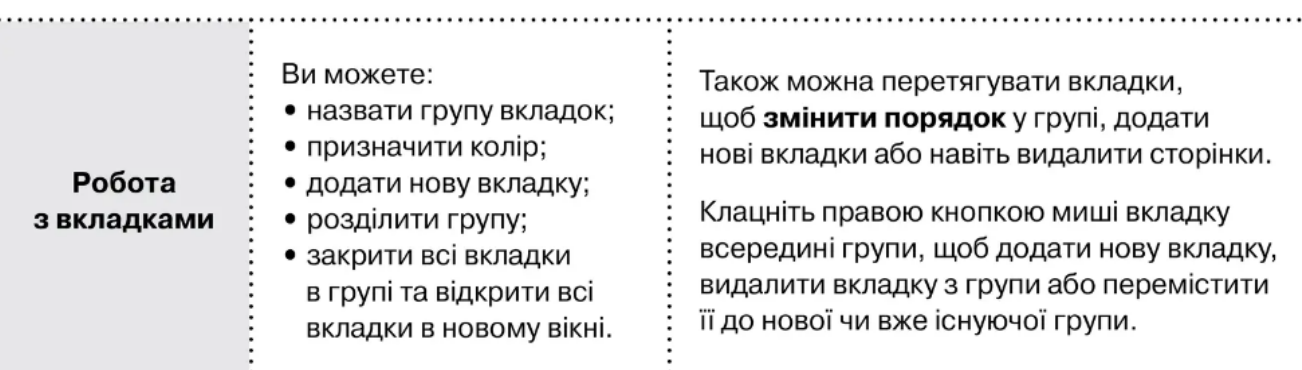

### **11. Налаштування стартових сторінок.**

Якщо ви завжди переходите на одні й ті самі сторінки в інтернеті, Chrome може відкривати їх щоразу, коли ви запускаєте браузер Google. У меню «**Налаштуванн**я» натисніть «**Під час запуску**» та виберіть, що ви хочете відкрити під час наступного запуску Chrome.

#### **Chrome дає можливість відкрити:**

- сторінку нової вкладки за умовчанням;
- усі вкладки, які ви відкривали минулого разу;
- вибрати певні сторінки для відкриття.

Якщо ви виберете відкрити конкретну сторінку чи набір сторінок, можете додати певні сторінки або зберегти всі відкриті вкладки.

## **12. Додати статті до списку читання.**

Якщо бракує часу на прочитання матеріалу прямо зараз, збережіть його в списку для читання та прочитайте сторінку пізніше. Ця нова функція синхронізується з вашим обліковим записом Google, щоб можна було відкривати збережені статті на різних пристроях. Збережені сторінки відкриватимуться навіть без підключення до інтернету.

Натисніть значок закладки й виберіть **Додати до списку читання**, щоб зберегти сторінку, а потім клацніть на кнопку **Список читання на панелі закладок**, щоб отримати доступ до всіх збережених статей. Сторінки поділяються на «Прочитані» та «Непрочитані», їх можна переміщати між цими розділами або повністю видалити.

## **13. Диспетчер завдань CHROME**

Як і ваш комп'ютер з Windows, настільний браузер має власний диспетчер завдань, за допомогою якого ви можете відстежувати різні процеси, які він виконує, і скільки ресурсів висмоктує кожен із них. Щоб отримати доступ до нього, клацніть значок із трьома крапками у верхньому правому куті та виберіть **Інші інструменти > Диспетчер завдань** (або скористайтеся комбінацією Shift + Esc).

У вікні-спливайці відображатимуться всі відкриті плагіни, розширення і вкладки, а також вказуватиметься те, скільки ресурсів вашого браузера використовує кожен з них (наприклад, пам'ять і кеш зображень). Якщо здається, що ваш вебпереглядач сповільнюється або зупиняється, ви можете закрити певні програми безпосередньо з диспетчера завдань.

Виділіть елемент у списку й натисніть кнопку **Завершити процес**, щоб закрити програму. Запис зникне з вікна диспетчера завдань, а вкладка або розширення фактично аварійно завершуються, що дасть змогу перезавантажити їх належним чином або залишити поки що закритими.

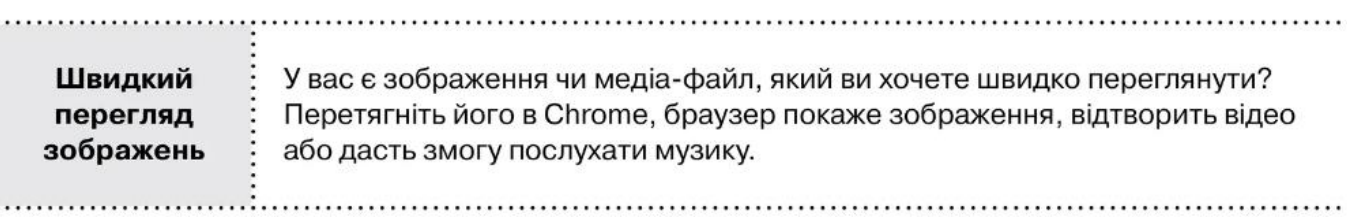

### **14. Інтегрований контроль музики.**

Якщо ви читаєте статтю на одній вкладці, а слухаєте музику на іншій, вам не потрібно переключатися між програмами, щоб просто натиснути на паузу. Chrome має вбудований музичний контролер, доступ до якого можна отримати за допомогою значка музичної ноти на панелі меню. Натисніть кнопку і зможете відтворювати / призупиняти, шукати назад чи вперед, а також пропускати або повертатися назад. Якщо це відео YouTube, ви можете ввімкнути режим «картинка в картинці», щоб дивитися відео з будь-якої вкладки або ввімкнути прямі субтитри.

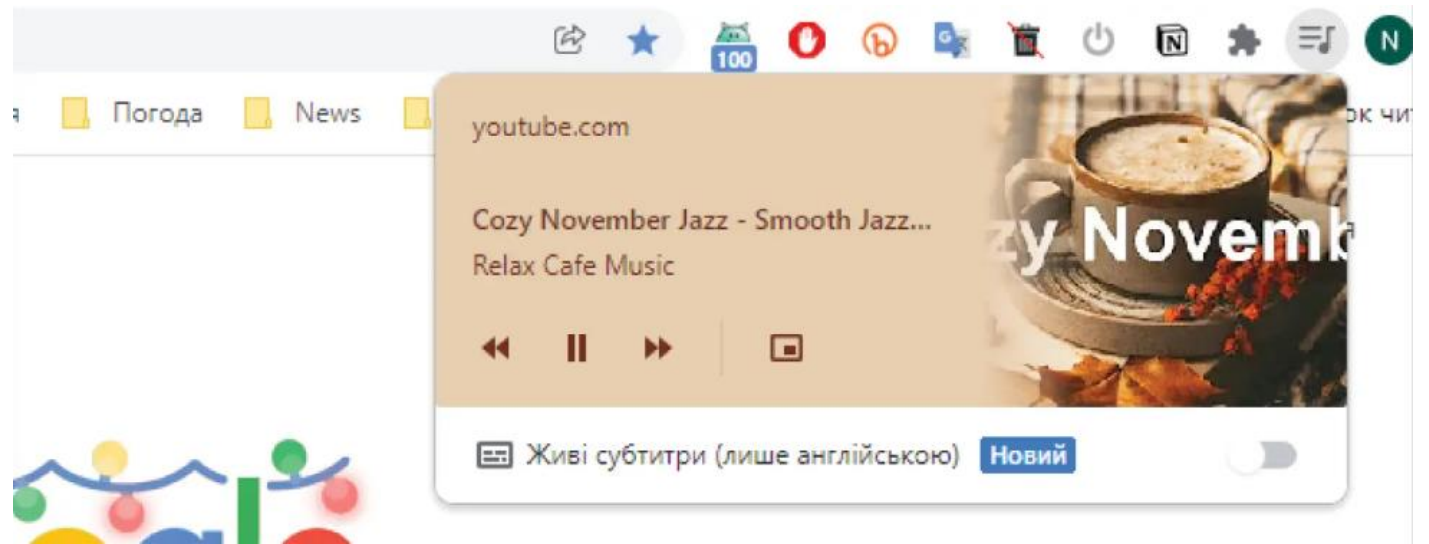

## **Контрольні запитання.**

- 1. Що таке програма браузер?
- 2. Яке призначення програм браузерів?
- 3. Якими функціями програма браузер відрізняються від інших програм?
- 4. З якими розширеннями відкриваються документи за допомогою програми браузер?
- 5. Як відкрити певний документ за допомогою програми браузер?
- 6. Як змінити мову інтерфейсу програми?
- 7. Як змінити вид пошукової системи у програмі браузер?
- 8. Як змінити адресу, за якою зберігаються на пристрій всі об'єкти, що завантажуються з мережі Інтернет?
- 9. Як виконати налаштування у програмі щодо безпеки від небезпечних сайтів?

10. Чи може користувач заборонити завантаження зображень на сторінці? Коли це доцільно використовувати?

- 11. Як відключити відображення зображень, аудіо та відео?
- 12. Як переглянути збережені паролі? Як вилучити збережені паролі?
- 13. Як вилучити дані про переглянуті сторінки?

14. Як очистити історію переглядів веб-сторінок та завантажень на персональному комп'ютері (за останню годину, минулий день, останній тиждень, останні 4 тижні, весь період)?

15. З якою метою використовується режим анонімного перегляду? Чи потрібно використовувати цей режим? Коли зручно його використовувати?

16. Як перевірити історію "подорожей в мережі" за допомогою програми браузер

https://www.kadrovik.ua/content/pryhovani-funktsiyi-chrome-yaki-polegshat-vam-zhyttya